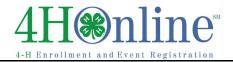

## Re-Enrolling through 4HOnline

For families with an existing 4HOnline account

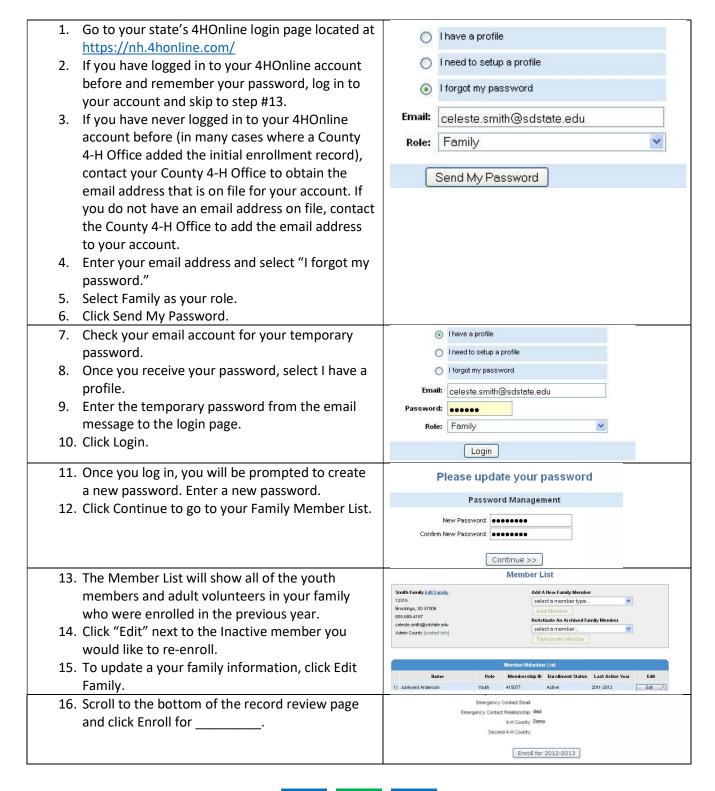

©RegistrationMax LLC 6.29.15 • 1

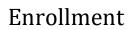

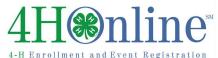

| 17. Update any personal information and Click           | Profile Information                                                                                                    |
|---------------------------------------------------------|----------------------------------------------------------------------------------------------------|
| Continue at the bottom of the page.                     | Ensal joe@gmail.com First Name: Coloste                                                                                                    |
| bontinge at the bottom of the page.                     | Middle Name                                                                                                    |
|                                                         | Last Name: Smith Preferred Name                                                                                                    |
|                                                         | Mailing Address 12315                                                                                                    |
|                                                         | City Brookings State South Dakota                                                                                                    |
|                                                         | Zip Code 57006 12345                                                                                                    |
| 18. Read the Additional Information carefully.          | I hereby release, discharge and agree to hold harmless SDSU from any liability by virtue of any use whatsoever,<br>whether intentional or otherwise, that may occur or be produced in the taking of said picture, or in any<br>processing needed to complete the finished product. |
| 19. Mark the check box and/or sign each section.        |                                                                                                    |
| This section will be locked for editing after the       | l agree to the terms of the Media Release above and permit SDSU to use pictures of this 4.H ⊙ member for the purposes stated above.                                                                                                    |
| _                                                       | I DO NOT permit SDSU to use pictures of this 4-H                                                                                                    |
| enrollment has been submitted.                          | member for any purpose.  Member Signature  REQUIRED                                                                                                    |
| 20. Click Continue.                                     | Parent/Guardian Signature REOUIRED                                                                                                    |
|                                                         | Medical Release                                                                                                    |
| 21. It is very important that each member's Health      | Health Form                                                                                                    |
| Form is complete and accurate. Review and/or            | Member Health Information                                                                                                    |
| enter the member's Health information and click         | All information is required. If any field does not apply, enter IIA.                                                                                                    |
|                                                         | List any significant health conditions (diabetes, na                                                                                                    |
| Continue.                                               | asthma, psychological counseling, etc.):                                                                                                    |
|                                                         | List any significant allergies to drugs:                                                                                                    |
|                                                         | List any signmeant anergies to drugs:                                                                                                    |
| 22. Review and edit your Clubs. Only Clubs in which     | Clubs Projects Groups                                                                                                    |
| the member will participate during the current          | Select a minimum of 1 club(s)                                                                                                    |
| · · · · · · · · · · · · · · · · · · ·                   |                                                                                                    |
| program year should be listed.                          | Add a Club                                                                                                    |
| 23. Click Continue.                                     | Select a Club: Select a Club                                                                                                    |
|                                                         | Add Club                                                                                                    |
|                                                         | Club List                                                                                                    |
|                                                         | Primary         Club         Edit           ● Deno Club         Delete                                                                                                    |
|                                                         |                                                                                                    |
|                                                         | << Previous                                                                                                    |
| 24. Review and edit projects.                           | Clubs Projects Groups                                                                                                    |
|                                                         | Select a minimum of 1 project(s) and a maximum of 50 project(s)                                                                                                    |
| NOTE: Only projects in which the member will            | Add a Project                                                                                                    |
| participate during the current year should be listed    | Select a Club: Demo Club                                                                                                    |
|                                                         | Select a Project: Select a project  Years in Project: 1                                                                                                    |
| in the Projects tab. Previous year projects will remain | Add Project                                                                                                    |
| on the Member's enrollment history. Remove any          |                                                                                                    |
| projects listed in which the member will no longer      | Project List  Club Project Years in Project Edit                                                                                                    |
| participate.                                            | Demo Club Beef 1 Edit                                                                                                    |
| participater                                            | << Previous   Return to Member List   Continue >>                                                                                                    |
| 25. Groups is optional. Add any Groups in which the     | Clubs Projects Groups                                                                                                    |
|                                                         | ATTENTION CLOVERBUDS!                                                                                                    |
| member will participate during the current              | Please enroll in the 'Cloverbuds' Group below.                                                                                                    |
| program year.                                           | Add a Group                                                                                                    |
| 26. If your County/State does not charge enrollment     | Select a Group: Select a group                                                                                                    |
| fees, Click Submit Enrollment.                          | Add Group                                                                                                    |
| 27. If your County/State charges enrollment fees via    | Group List                                                                                                    |
|                                                         | Group Edit                                                                                                    |
| 4HOnline, click Continue to view your invoice,          | << Previous                                                                                                    |
| select a payment method, confirm payment and            | Submit Enrollment                                                                                                    |
| submit your enrollment.                                 |                                                                                                    |
| 28. Your County will receive notification of your       |                                                                                                    |
| enrollment.                                             |                                                                                                    |
|                                                         |                                                                                                    |
| 29. You will receive email notification when the        |                                                                                                    |
| County has reviewed and accepted your                   |                                                                                                    |
| enrollment.                                             |                                                                                                    |

©RegistrationMax LLC 6.29.15 • 2

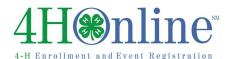

## TIPS:

- After your initial login, you will see the Families
   Home Page when you first log in.
- The Announcements and Newsletters section is where your County can post Newsletters, Announcements and other important documents for you to view.
- To access your member list, click "Continue to Family."
- If you would like to change your password at any time after your initial login, click "Change Password."
- If you forget your password, please select "I forgot my password" from the login page.
   County and State offices do not have access to Family passwords.
- If, at any point, you would like to return to your start page, click on "Home."
- To return to your member list from any page, click on "My Member List."
- For quick navigation between the four member enrollment pages, simply click on the page title under the navigation bar.

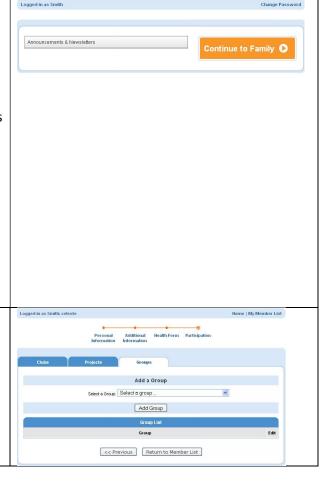

©RegistrationMax LLC 6.29.15 • 3